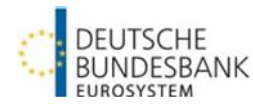

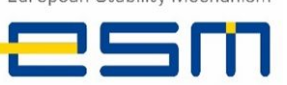

# **EBS login**

#### **Internet-based access:**

**<https://extranet.bundesbank.de/ebs>**

#### **EBS login**

Enter your user ID and password

#### **Navigate back to start page**

by clicking on the **all EBS** application logo

# **Display functions**

#### **Current auctions**

Displays current auctions up to and including the bid date

#### **Allotment results**

Shows analyses of historical allotment results

# **Published ranking lists**

Link to ESM homepage

#### **Current allotment**

Displays current allotment results

#### **Tool bar**

- Application logo/ back to the **start page**
- Displays the user logged in
- Language settings German/English
- Contact details EBS customer support L
- $\bullet$  FBS user manual  $\bullet$
- $\bullet$  Logging data/version number  $\bullet$
- $\bullet$  Logout  $\overrightarrow{L}$

# **ESM EFSF Bidding System (EBS)**

Quick guide (October 2024)

# **Entering and deleting bids**

#### **General information**

- Submission of vield bids and non-competitive bids for Bills; price bids and non-competitive for Bonds
- Restricted to a maximum of 30 bid fields (including deleted bids)
- Multiple bids (identical price/yield and amount) permissible with warning message
- Separate display of bidding rules possible

## **Displaying bids:**

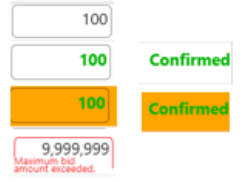

- Bids not yet sent
- Bids accepted by system
- Bids accepted by system with warning message
	-
- Example of impermissible entry

### **Entering bids**

- $\bullet$  Enter amounts in € million, then click the "Send bids" button or press enter
- "Non-competitive bids": check the "Noncompetitive" checkbox

# **Changing and deleting bids**

- Bid not yet sent: overwrite or delete entry
- Sent bid: change the price/yield using the arrow symbols simultaneously:

Change price - All bids submitted ^

- Change bidding volume by overwriting the amount or delete the bid by checking the "Delete" checkbox and clicking on the "Send bid" button or press enter
- Successfully deleted bids can be found in the logging data

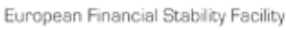

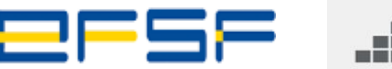

# **FRIEBS**

## **User management**

#### **Access to user management in ExtraNet**

<https://extranet.bundesbank.de/bsvpriv>

#### **Identification number**

MFI number

### **Assigning user roles**

- Role of "bidder": all functions without analysis of auctions
- Role of "analyst": sees auction announcement and invitation to bid; analyses auctions
- Role of "auditor": sees auction announcement, invitation to bid and bids; analyses auctions and logging data
- Role of "user manager": sees EBS users with their assigned roles

# **Detailed information on EBS**

# Deutsche Bundesbank homepage

[\(www.bundesbank.de\)](http://www.bundesbank.de/) in the menu item Service – Banks and companies – ESM EFSF Bidding System (EBS)

# **Contact/support**

Deutsche Bundesbank Directorate General Markets EBS Customer Service Wilhelm-Epstein-Str. 14 60431 Frankfurt am Main, Germany

Tel.: +49 (0)69 9566 34141 Fax: +49 (0)69 9566 34242

Email: [ebs@bundesbank.de](mailto:ebs@bundesbank.de)